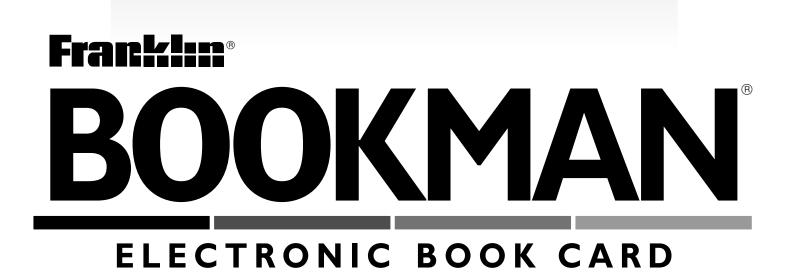

# MovieViews®

## **USER'S GUIDE**

FLX-2074

## READ THIS LICENSE AGREEMENT BEFORE USING ANY BOOKMAN PRODUCT.

YOUR USE OF THE BOOKMAN PRODUCT DEEMS THAT YOU ACCEPT THE TERMS OF THIS LICENSE. IF YOU DO NOT AGREE WITH THESE TERMS, YOU MAY RETURN THIS PACKAGE WITH PURCHASE RECEIPT TO THE DEALER FROM WHICH YOU PURCHASED THE BOOKMAN PRODUCT AND YOUR PURCHASE PRICE WILL BE REFUNDED. BOOKMAN PRODUCT means the software product, hardware, and documentation found in this package and FRANKLIN means Franklin Electronic Publishers, Inc.

#### LIMITED USE LICENSE

All rights in the BOOKMAN PRODUCT remain the property of FRANKLIN. Through your purchase, FRANKLIN grants you a personal and nonexclusive license to use the BOOKMAN PRODUCT on a single FRANKLIN BOOKMAN at a time. You may not make any copies of the BOOKMAN PRODUCT or of the preprogrammed data stored therein, whether in electronic or print format. Such copying would be in violation of applicable copyright laws. Further, you may not modify, adapt, disassemble, decompile, translate, create derivative works of, or in any way reverse engineer the BOOKMAN PRODUCT. You may not export or reexport, directly or indirectly, the BOOKMAN PRODUCT without compliance with appropriate governmental regulations. The BOOKMAN PRODUCT contains Franklin's confidential and propriety information which you agree to take adequate steps to protect from unauthorized disclosure or use. This license is effective until terminated. This license terminates immediately without notice from FRANKLIN if you fail to comply with any provision of this license.

## Contents

| Key Guide                        | 1 |
|----------------------------------|---|
| Introduction                     | 3 |
| Installing a Book Card           | 3 |
| Selecting a Book                 | 4 |
| Using the Color Keys             | 4 |
| Viewing the Demonstration        | 5 |
| Finding Movies by Title          | 5 |
| Using the Movies Menu            | 6 |
| Finding Movies by Cast           | 7 |
| Finding Movies by Director       |   |
| Finding Movies by Theme          | 8 |
| Finding Movies by Year           |   |
| Searching by a Range of Years    | 9 |
| Searching by Other Categories 1  |   |
| Searching by Multiple Categories |   |
| Using Bookmarks 1                |   |
| Playing the Games 1              |   |
| Hangman                          |   |
| Movie Quiz 1                     |   |
| Changing the Settings 1          |   |
| Book Card Care 1                 |   |
| Copyrights and Patents 1         |   |

## Key Guide

CAP

|        | Color Keys                                     |
|--------|------------------------------------------------|
| CAST   | (red) Shows the Cast<br>Member's menu.         |
| SEARCH | (green) Prompts you to search                  |
|        | for words in movie titles.                     |
| GAMES  | (yellow) Shows the Games menu.                 |
| THEME  | (blue) Shows the Theme menu.                   |
|        | Function Keys                                  |
| BACK   | Backs up, erases letters, or ends a highlight. |
| CARD   | Exits the book you are reading.                |
| CLEAR  | Clears an entry.                               |
| ENTER  | Selects a highlighted word in text.            |
| HELP   | Shows help messages.                           |
| MENU   | Goes to the main menus.                        |
| ON/OFF | Turns the BOOKMAN on or off.                   |
| SPACE  | Types a space or pages down.                   |

### **Direction Keys**

Move in indicated direction.

Pages up or down.

In a movie review goes to the beginning or end.

## **Star Key Combinations\***

- ☆ + ♥♥ Moves down within a movie review.
- $\Rightarrow$  +  $\widehat{W}$  Moves up in a movie review.

 $\Rightarrow$  + • • Types numbers (1 to 0).

\*Note: Hold down  $\swarrow$  while pressing the other key.

### ► Understanding the Color Keys

The color keys (red, green, yellow, and blue) perform the functions listed above only for the book card described in this User's Guide.

Other book cards have their own color key functions, which are labelled on the book cards. For more information, read "Using the Color Keys."

## Introduction

Welcome to the world of BOOKMAN! The BOOKMAN is an electronic unit with a built-in book inside. A slot in the back lets you snap in book cards from Franklin's electronic library. The product is portable; it can go with you anywhere.

The *Movie Views*<sup>™</sup> book card provides a guide to 9,500 movies. It is designed to help you search quickly for movie titles, director's, cast, themes, critics, or ratings. Using different categories, the searches show who won Academy Awards, what year, or details on cast members. *Movie Views* title word searches help you choose movies to see.

## **Installing a Book Card**

- **1. Turn your BOOKMAN off.**
- 2. Turn your BOOKMAN over.
- 3. Align the tabs on the book card with the notches in the slot.

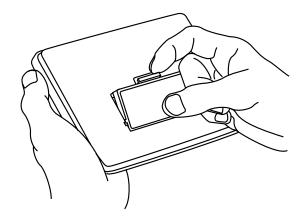

4. Press the book card down until it snaps into place.

#### > About Screen Illustrations

The screen illustrations in this User's Guide may differ from what is actually seen on the screen. This does not mean that your BOOKMAN is malfunctioning.

#### > Removing a Book Card

**Warning:** Never install or remove a book card while the BOOKMAN is turned on. All the data you entered into the built-in book, and in your *Movie Views* book card, will be lost.

## Selecting a Book

Once this book card has been installed in the BOOKMAN you can select which book to use.

- 1. Turn your BOOKMAN on.
- 2. Press CARD.

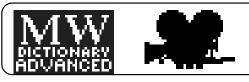

These are sample books.

3. Press 

→ or 

→ to highlight the book you want to use.

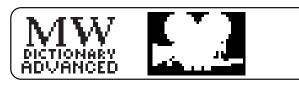

4. Press ENTER to select it.

## **Using the Color Keys**

The red, green, yellow, and blue keys on your BOOKMAN change their functions according to which book you are using.

When you are using the built-in book, the color keys function as labelled on the BOOKMAN keyboard. When you are using a book card, the color keys function as labelled on that book card.

| $\triangleleft \bigtriangledown$ |
|----------------------------------|

#### ➤ Resuming Where You Left Off

You can turn off your BOOKMAN at any time. When you turn on your BOOKMAN, the screen that you last viewed appears.

## Follow the Arrows

The flashing arrows on the right of the screen show which arrow keys you can press to move around menus or view more text.

## **Viewing the Demonstration**

Before you use this book, you may want to see a brief demonstration.

First be certain that this book card is installed in your BOOKMAN and that you have selected it. To learn how, read "Installing a Book Card" and "Selecting a Book." Then follow these steps.

- 1. Press CLEAR).
- 2. Use the arrow keys to highlight *View Demo* on the Setup menu.
- 3. Press (ENTER) to start the demo.
- 4. To stop the demo, press

#### > Help is Always at Hand

You can view a help message at virtually any screen by pressing (HELP). Use the direction keys to read it. To exit help, press (BACK).

To see a tutorial and key guide describing the functions of this book card, select *Tutorial* from the Setup menu.

## **Finding Movies by Title**

The fastest way to find movies is to do a Title Word Search.

- 1. Press CLEAR).
- 2. Press (SEARCH) (green) to go to the Title Word Search screen.
- 3. Type one or more words from a movie title.

You do not have to type capital letters.

Type words, **(ENNER)** ace4

4. Press ENTER.

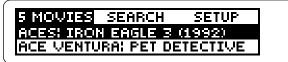

5. Use 1 and 4 to highlight a title, and then press (ENTER).

Ace Ventura: Pet De-tective (1994) \*\* PG-13; 94 Min

6. Use the 介 and ↓ to scroll through the movie review, or

#### **Finding Movies by Title**

CAP ☆ and ↓ to go to beginning or end, or use spacebar. (see Key Guide)

7. Hold 😥 and press or  $\overline{\mathbb{W}}$  key go to the next or previous title found by your search.

Ace Ventura: When Nature Calls (1995) \*\* PG-13; 92 Min

- 8. To return to the list of your matches, press MENU.
- 9. Press (BACK) repeatedly to return to the Title Word Search screen. Or press (CLEAR) to clear your search.

## **Using the Movies Menu**

You can also search for movie titles on the Movies menu.

1. Press CLEAR).

MOWIES SEARCH SETUP 2 DAYS IN THE VALLEY (1996) 3:10 TO YUMA (1957)

2. Type a movie title (e.g., *Big*) until it is highlighted.

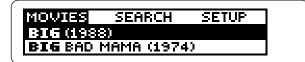

3. Press ENTER.

**Big (1988)** \*\*\*\* PG; 102 Min **Director:** 

- 4. Use  $\bigcirc$  to read the movie review.
- 5. To go to the next movie review alphabetically listed on the Movies menu, hold 😥 and press .

Or hold (\*) and press to go to the previous review.

6. Press CLEAR when done.

## **Finding Movies by Cast**

The Cast Members menu lets you find movies by the stars that played in them.

1. Press CAST (red).

Or select *Cast Members* from the Search menu.

2. Begin typing a cast member's name (e.g., *Marvin, Lee*).

Cast members' names should be typed as they appear, with the last name first.

3. Press (ENTER) when the name is highlighted.

If you check more than one cast member, the search includes movies featuring all of the cast members. To deselect a cast member, press (ENTER) again.

- 4. Repeat Steps 2 and 3 to select more cast members.
- Press (> to view the films featuring that cast member you selected.

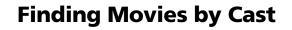

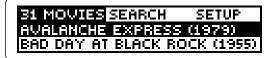

- 6. Press ENTER to select a movie.
- 7. To return to the Cast Members menu, press CAST.
- 8. Press CLEAR when done.

#### Selecting More than One Cast Member

MovieViews can search for movies that feature several cast members. From the Search menu, select a cast member and then press (ENTER). Scroll down or type in name and then press (> to view matches. Press (ENTER) again to view other cast members. Scroll down and press (ENTER) again to view other movies of that cast member.

**Cast:** Multino Chris O'Donnell

Press (ENTER) again and then scroll to the cast member you want.

You can also search for movies that have a specific director. Also, by selecting more than one director, MovieViews searches for films directed by all of the selected directors.

- 1. Select Directors from the Search menu.
- 2. Begin typing a director's name (e.g., Stone, Oliver).

| DIRECTORS      |  |
|----------------|--|
| AARON, PAUL    |  |
|                |  |
| ABBOTT, GEORGE |  |

- 3. Press (ENTER) when the director is highlighted.
- 4. Press (> or (MENU) to view movies.

| 31 MOVIES SEARCH SET     | UP    |
|--------------------------|-------|
| AVALANCHE EXPRESS (1979  | 9)    |
| BAD DAY AT BLACK ROCK (1 | .955) |

- 5. Press (ENTER) to select a movie.
- 6. To return to the Directors menu, press (BACK).
- 7. Press (CLEAR) when done.

## Finding Movies by Director Finding Movies by Theme

You can search through 550 movie themes, and some movies have more than 10 themes. A theme is the central idea of the film (e.g., Drama, Abduction (1975). You can search for films that share more than one theme.

- 1. Press (THEME) (blue), or select from the Search menu, and then press (ENTER).
- 2. Begin typing the desired theme (e.g., desert).

| (         |  |
|-----------|--|
| THEME     |  |
| DESERT    |  |
|           |  |
| DESTROYER |  |

- 3. When the theme is highlighted, press (ENTER).
- 4. Press (> or (MENU) to view movies.

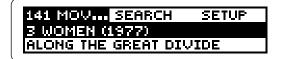

- 5. Press (ENTER) to select a movie.
- 6. To return to the Theme menu, press (BACK).
- 7. Press (CLEAR) when done.

## **Finding Movies by Year**

You can search for movies by a year or a range of years. In the following example, we can find movies that were released in 1983.

## 1. From the Search menu, select *Year*.

| -    |  |  |
|------|--|--|
| YEAR |  |  |
| 1997 |  |  |
| 1996 |  |  |

2. Type 83 to highlight 1983. Or hold  $\bigcirc$  until 1983 is highlighted.

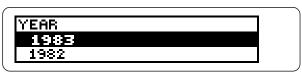

- 3. Press **ENTER** to select the year.
- 4. Press (> or (MENU) to view the movies for that year or years.

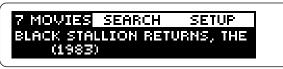

5. Press CLEAR when done.

## Searching by a Range of Years

You can also find a movie that was released over a range of years. In the following example we will search for movies that were released between 1981 and 1987.

- 1. Select *Year* from the Search menu, and then press **ENTER**.
- 2. Use the arrow keys to highlight 1987.
- 3. Press (ENTER) to select 1987.
- 4. Highlight 1981.
- 5. Press ENTER.

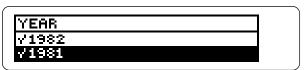

All the years in between will then be selected.

6. Press (> or (MENU).

You cannot select more than one range of years at a time without deselecting your range. (i.e., movies between 1981-1987 and movies between 1991-1993).

7. Press (CLEAR) when done.

### Searching Other Categories

You can also search for movies by Academy Awards, MPAA Rating, and Critic Rating.

#### 1. Select the Search menu.

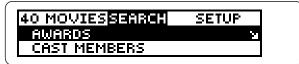

- 2. Select a category (e.g., *Awards*).
- 3. Highlight the subcategory you wish to view (e.g., *Best Adapted Screenplay*).

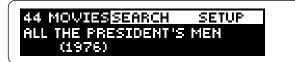

- 4. Press ENTER.
- 5. Press (> or (MENU) to view the matches.

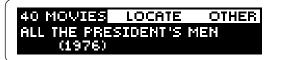

- 6. Press ENTER to select a movie.
- 7. Press CLEAR when done.

#### **Searchng Other Categories**

#### Awards

The Awards category lists 29 major awards to search for movies that have won one or more major Academy Awards. You can also search the lists for films that received awards in more than one category (e.g., movies that won for Best Leading Actress and Best Director). All of the Award titles begin with "Best", so it has been omitted. (e.g., look for *Leading Actor* instead of Best Leading Actor).

### MPAA Rating

The Motion Picture Academy of America (MPAA) rates movies for various audiences using the familiar code of G, PG, R, etc. If you select more than one MPAA rating, *MovieViews* will search for films that match either rating.

## Critic Rating

You can search for movies by selecting a critic rating. Movies are rated by one to five stars, five being the best. If you choose more than one critic rating, *MovieViews* will search for films that match either rating.

## Searching by Multiple Categories

*MovieViews* lets you search by multiple categories in a single search. We will look for PG-13 movies that feature Kevin Costner and were released in 1994.

- 1. Press CLEAR).
- 2. Press CAST (red).
- 3. Select Costner, Kevin.

| CAST MEMBERS    |  |
|-----------------|--|
| VCOSTNER, KEVIN |  |
| COTTEN, JOSEPH  |  |
|                 |  |

- 4. Press (MENU) and then choose the Search menu to select the MPAA Rating.
- 5. Select PG-13.

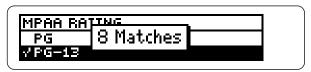

- 6. Press (BACK) twice.
- 7. Select *Year* from the Search menu, *and* then 1994.

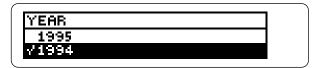

#### Searching by Multiple Categories

8. Press (> or (MENU) to view the matches.

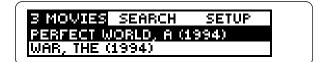

9. Press CLEAR when done.

#### If No Matches Are Found

Some combinations of search items have no match for a movie in *MovieViews*. To deselect an entered search item, highlight it and press (ENTER). To deselect all your search items, press (CLEAR).

## **Using Bookmarks**

You can place bookmarks in movie reviews for personalized quick reference (for example, to quickly find your favorite movies or movies you have seen recently or want to rent).

## Adding a Bookmark

1. Within any movie review, hold 💮 and press L.

#### BOOKMARKS: ADD BOOKMARK

#### 2. Press ENTER to select Add Bookmark.

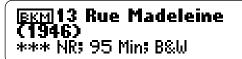

The BKM symbol at the beginning of a movie review indicates that a bookmark has been added.

#### **Using Bookmarks**

- Finding a Bookmark
- 1. Press MENU.
- 2. Highlight *Bookmark List* from the Setup menu.
- 3. Press ENTER.

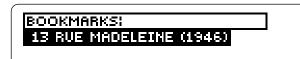

- 5. Press (ENTER) to go to its movie review.
- 6. Press CLEAR when done.
- Removing a Bookmark
- **1. Find a bookmarked movie review.** To learn how, read "Finding a Bookmark above."
- 2. At the movie review, hold 😒 and press L.

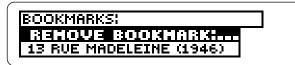

3. Press ENTER to select Remove Note.

## **Playing the Games**

#### Hangman

*MovieViews* has two games that will test your movie knowledge, Hangman and Movie Quiz.

- 1. Press GAMES (yellow).
- 2. Press 介 or ↓ to highlight Hangman or Movie Quiz.
- **3. Press ENTER** to start playing.
- 4. Press (BACK) at any time during the games to return to the Games list.
- 5. Press CLEAR when done, at any time.

#### Setting the Year Range in Games

You can limit the number of years in which you play the games by selecting *Set Year Range* from the Games list. Only titles within the selected year range can be used. Read "Selecting a Range of Years" for more detail. Hangman challenges you to guess a mystery cast member, indicated by ?'s, one letter at a time. As you type letters, your correct guesses appear in place of the question marks, and your wrong guesses appear below.

- **1. Press** GAMES.
- 2. Select Hangman.
- 3. Type letters.

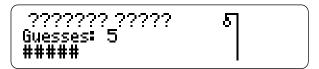

## 4. Press **1** to reveal a letter.

Note: If you reveal a letter, you will automatically lose the game.

- 5. Press 介 to show your current score.
- 6. Press (SPACE) to start new round when the round is over.
- 7. Press (ENTER) to view the movies a cast member was in.
- 8. Press CLEAR when done.

## **Movie Quiz**

The object of playing the game is to guess a movie from 10 hints. The sooner you determine the answer, the more points you gain. Note: Movies that begin with articles (a, an, the) will appear only once in the movie list, and they will begin with the article (e.g., *The Abyss*).

- 1. Select *Movie Quiz* from the Games list.
- 2. Press ENTER.

THEME INHERITANCE HINTS: 10

- 3. Press  $\mathcal{T}$  to see another hint.
- 4. Press (ENTER) and then type in your guess.
- 5. Press ENTER to select the movie.

When you run out of guesses, Movie Quiz displays your current score and reveals the movie's title.

```
TITLE
ADDAMS FAMILY VALUES (1993)
HINTS: 0
```

- 6. Press ☆ to show current score.
- 7. To see the movie's review, press ENTER.
- 8. Press (BACK) to start a new round.
- 9. Press (CLEAR) when done.

#### Saving and Clearing Scores

Your scores for both Hangman and Movie Quiz will be saved, even if you press CLEAR or turn off *MovieViews*. The only way to clear your scores is to select *Clear Scores* from the Games list.

## **Resetting BOOKMAN**

If the BOOKMAN keyboard fails to respond, or if its screen performs erratically, first press (CLEAR) and then press (ON/OFF) twice. If nothing happens, follow the steps below to reset it.

**Warning:** Pressing the reset button with more than very light pressure may permanently disable your BOOKMAN. In addition, resetting your BOOKMAN unit erases settings and information entered into its built-in book, and in any installed books.

- **1. Hold** (CLEAR) **and press** (ON/OFF). If nothing happens, try Step 2.
- 2. Use a paper clip to *gently* press BOOKMAN's reset button.

The reset button is recessed in a pinsized hole on the back of your BOOKMAN. Look for it on the battery cover or near the book card slot.

This unit may change operating modes due to electro-static discharge. Normal operation of this unit can be reestablished by pressing the reset key, ON/OFF, or by removing or replacing batteries.

## **Changing the Settings**

The type size, screen contrast, and time of shutoff can be adjusted to suit your needs using the Setup menu.

Set Type changes the number of lines of text that appear on the screen. Set Contrast adjusts the screen to lighter or darker shades. The Set Shutoff changes the time your BOOKMAN stays turned on if you forget to turn it off.

- 1. Press CLEAR OR MENU.
- 2. Use the arrow keys to highlight *Setup*.
- 3. Highlight Set Type Size, Set Shutoff, or Set Contrast.

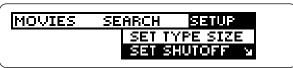

#### 4. Press ENTER to select.

Or press  $\bigcirc$  or  $\bigcirc$  if you selected Set Contrast.

To exit without changing settings,

Press (BACK).

5. Press ENTER to select a setting.

## **Book Card Care**

• Do not touch the metal contacts on the book cards.

**Caution:** Touching these electrical contacts with statically charged objects, including your fingers, could erase information entered in a book card or built-in book.

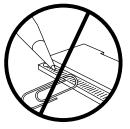

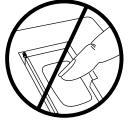

 Do not put excessive pressure on the book cards.

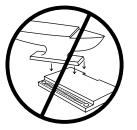

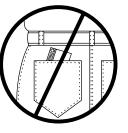

• Do not expose the book cards to heat, cold, or liquids.

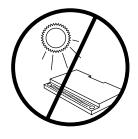

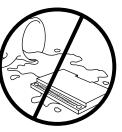

## **Copyrights and Patents**

#### Model: FLX-2074 MovieViews

- batteries: 2 CR2032, 3 volt lithium
- size: 12 x 8.3 x 1.4 cm
- weight: 0.4 oz.

© 1997 Franklin Electronic Publishers, Inc., Burlington, NJ 08016-4907 USA. All rights reserved.

© 1992 Electronic Movie Guide, Inc. All rights reserved.

**FCC Notice:** Complies with the limits for a Class B computing device pursuant to Subpart B of part 15 of FCC Rules. Operation is subject to the following two conditions: (1) This device may not cause harmful interference; and (2) This device must accept any interference received, including interference that may cause undesired operation.

U.S. Patents 4,490,811; 4,830,618; 4,891,775; 5,295,070; 5,113,340; 5,218,536; 5,321,609; 5,396,606

German Patents M9409743.7 and M9409744.5

European Patent 0 136 379.

Patents Pending

ISBN 1-56712-389-9

16

FRANKLIN warrants to you that the BOOKMAN PRODUCT will be free from defects in materials and workmanship for one year from purchase. In the case of such a defect in your BOOKMAN PRODUCT, FRANKLIN will repair or replace it without charge on return, with purchase receipt, to the dealer from which you made your purchase or Franklin Electronic Publishers, Inc., One Franklin Plaza, Burlington, NJ 08016-4907, within one year of purchase. Alternatively, FRANKLIN may, at its option, refund your purchase price.

Data contained in the BOOKMAN PRODUCT may be provided under license to FRANKLIN. FRANKLIN makes no warranty with respect to the accuracy of data in the BOOKMAN PRODUCT. No warranty is made that the BOOKMAN PRODUCT will run uninterrupted or error free. You assume all risk of any damage or loss from your use of the BOOKMAN PRODUCT.

This warranty does not apply if, in the sole discretion of FRANKLIN, the BOOKMAN PRODUCT has been tampered with, damaged by accident, abused, misused, or misapplication, or as a result of service or modification by any party, including any dealer, other than FRANKLIN. This warranty applies only to products manufactured by or for FRANKLIN. Batteries, corrosion, or battery contacts and any damage caused by batteries are not covered by this warranty. NO FRANKLIN DEALER, AGENT, OR EMPLOYEE IS AUTHORIZED TO MAKE ANY ADDITIONAL WARRANTY IN THIS REGARD OR TO MAKE ANY MODIFICATION OR EXTENSION OF THIS EXPRESS WARRANTY.

THE FOREGOING WARRANTY IS EXCLUSIVE AND IS IN LIEU OF ALL OTHER EXPRESS OR IMPLIED WARRANTIES, WRITTEN OR ORAL, INCLUDING, BUT NOT LIMITED TO, WARRANTIES OF MERCHANTABILITY OR FITNESS FOR A PARTICULAR PURPOSE. YOUR SOLE AND EXCLUSIVE REMEDY SHALL BE FRANKLIN'S OBLIGATION TO REPLACE OR REFUND AS SET FORTH ABOVE IN THIS WARRANTY. Some States do not allow the exclusion of implied warranties, or limitations on how long a warranty lasts. This warranty gives you specific rights; you may also have additional rights which vary from State to State. This warranty shall not be applicable to the extent that enforcement of any provision may be prohibited by applicable law. FRANKLIN SHALL IN NO EVENT BE LIABLE TO YOU OR TO ANY OTHER PERSON FOR ANY SPECIAL, INCIDENTAL, OR CONSEQUENTIAL DAMAGES, OR ANY OTHER INDIRECT LOSS OR DAMAGE, ARISING OUT OF YOUR PURCHASE, THE MANUFACTURE OR SALE OF THE BOOKMAN PRODUCT, THIS LICENSE, OR ANY OBLIGATION RESULTING THEREFROM OR THE USE OR PERFORMANCE OF THE BOOKMAN PRODUCT UNDER ANY LEGAL THEORY, WHETHER BREACH OF CONTRACT, TORT, STRICT LIABILITY OR ANY OTHER CAUSE OF ACTION OR PROCEEDING, WHICH DAMAGES SHALL INCLUDE, BUT NOT BE LIMITED TO, LOST PROFITS, DAMAGES TO PROPERTY, OR PERSONAL INJURY (BUT ONLY TO THE EXTENT PERMITTED BY LAW). FRANKLIN'S ENTIRE LIABILITY FOR ANY CLAIM OR LOSS, DAMAGE, OR EXPENSE FROM ANY SUCH CAUSE SHALL IN NO EVENT EXCEED THE PRICE PAID FOR THE BOOKMAN PRODUCT. THIS CLAUSE SHALL SURVIVE FAILURE OF AN EXCLUSIVE REMEDY. This license and warranty is governed by the laws of the United States and the State of New Jersey. FPB-28085-00

P/N 7201156

Printed in US Rev A